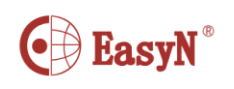

# **P2 <sup>p</sup>hone view guide**

#### $Connect$  **network** A.

1.Connect network cable to your camera and your router

2. Plug power adapter into camera and power socket

3.The green network light at the rear of the camera will blink,and the 2. Plug power adapter into camera and power socket<br>3. The green network light at the rear of the camera will blink, a<br>camera will automatically begin a pan/tilt cycle after a few seconds.

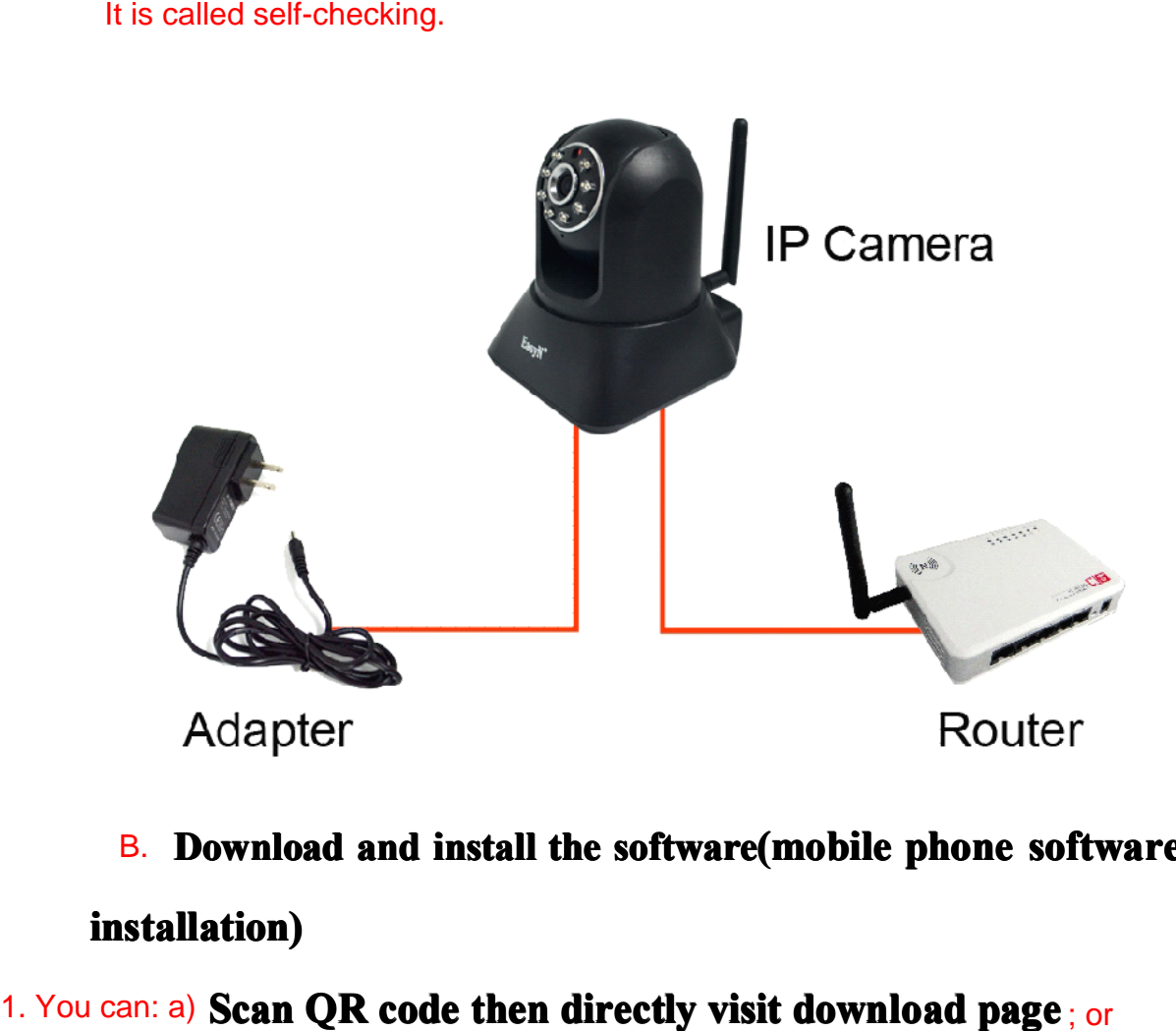

# **B.** Download and install the software(mobile phone software  $i$ **nstallation**)

**1. You can: a) Scan QR code then directly visit download page; or** 

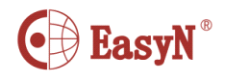

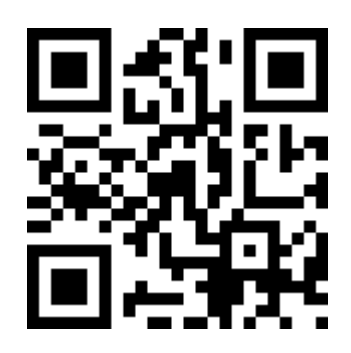

b) input  $\frac{http://p2.easyn.com}{http://p2.easyn.com}$  $\frac{http://p2.easyn.com}{http://p2.easyn.com}$  $\frac{http://p2.easyn.com}{http://p2.easyn.com}$  in your mobile browser, then download

the related software,

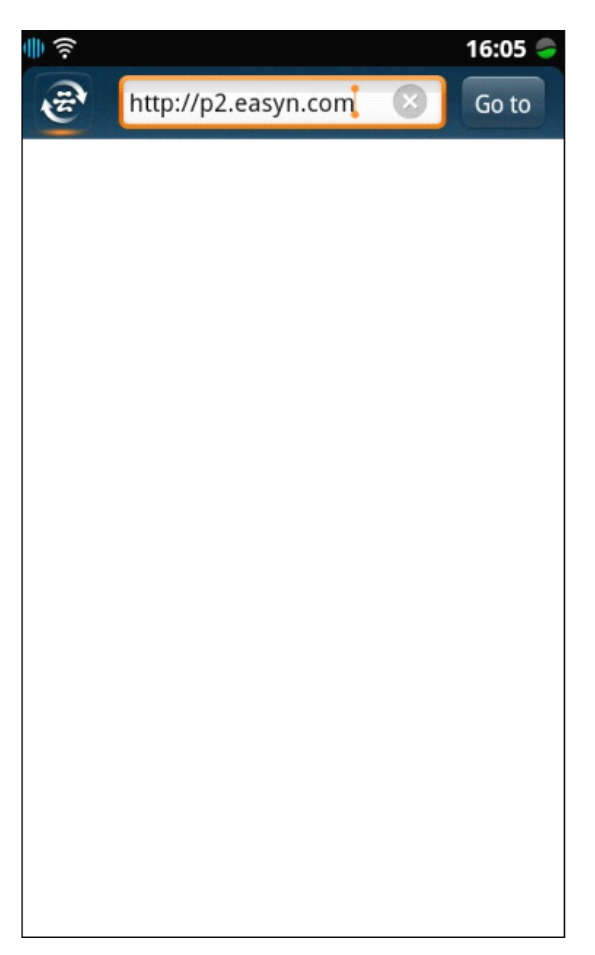

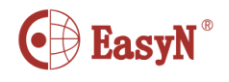

**2.** Choose iPhone or Android according to your mobile phone, install the

software

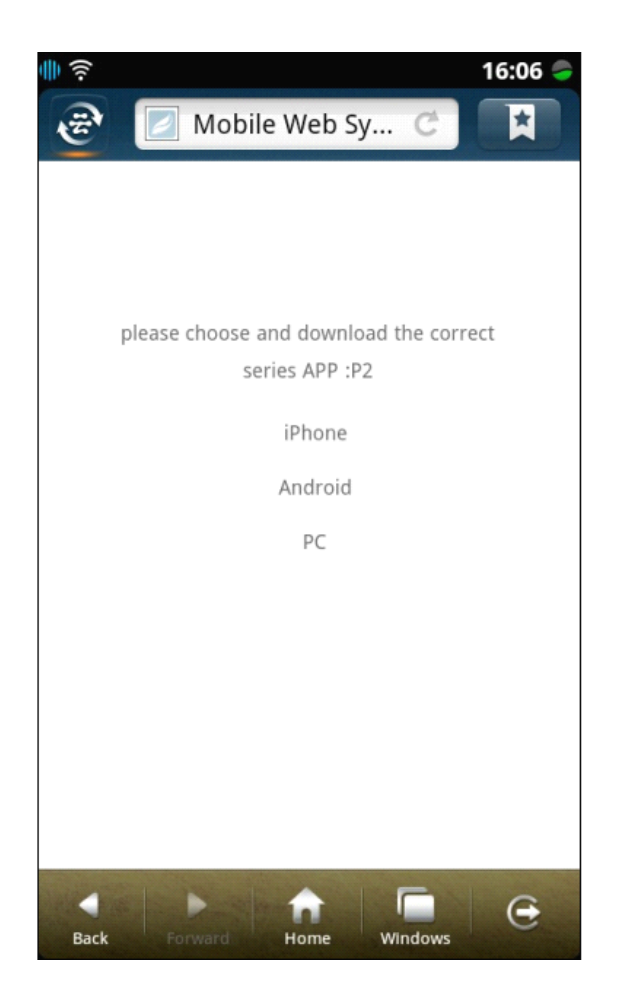

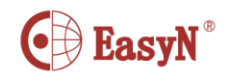

**Free** to download android or iPhone app

After installation, it will pop up the icon :

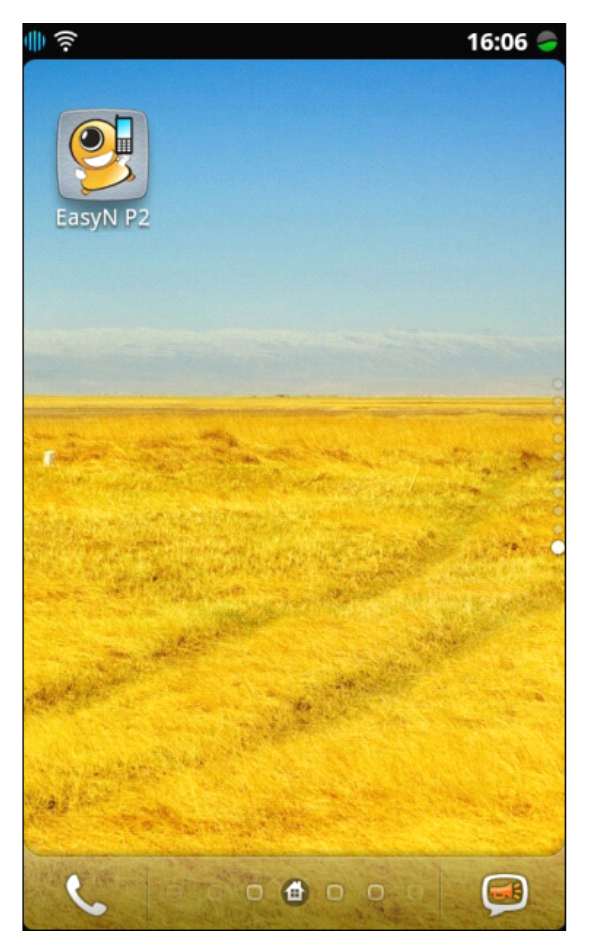

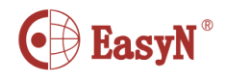

#### 二、**add ip camera** C.

- 1. Click icon above to run App, then
- 2. Click "+" below to add an ip camera:

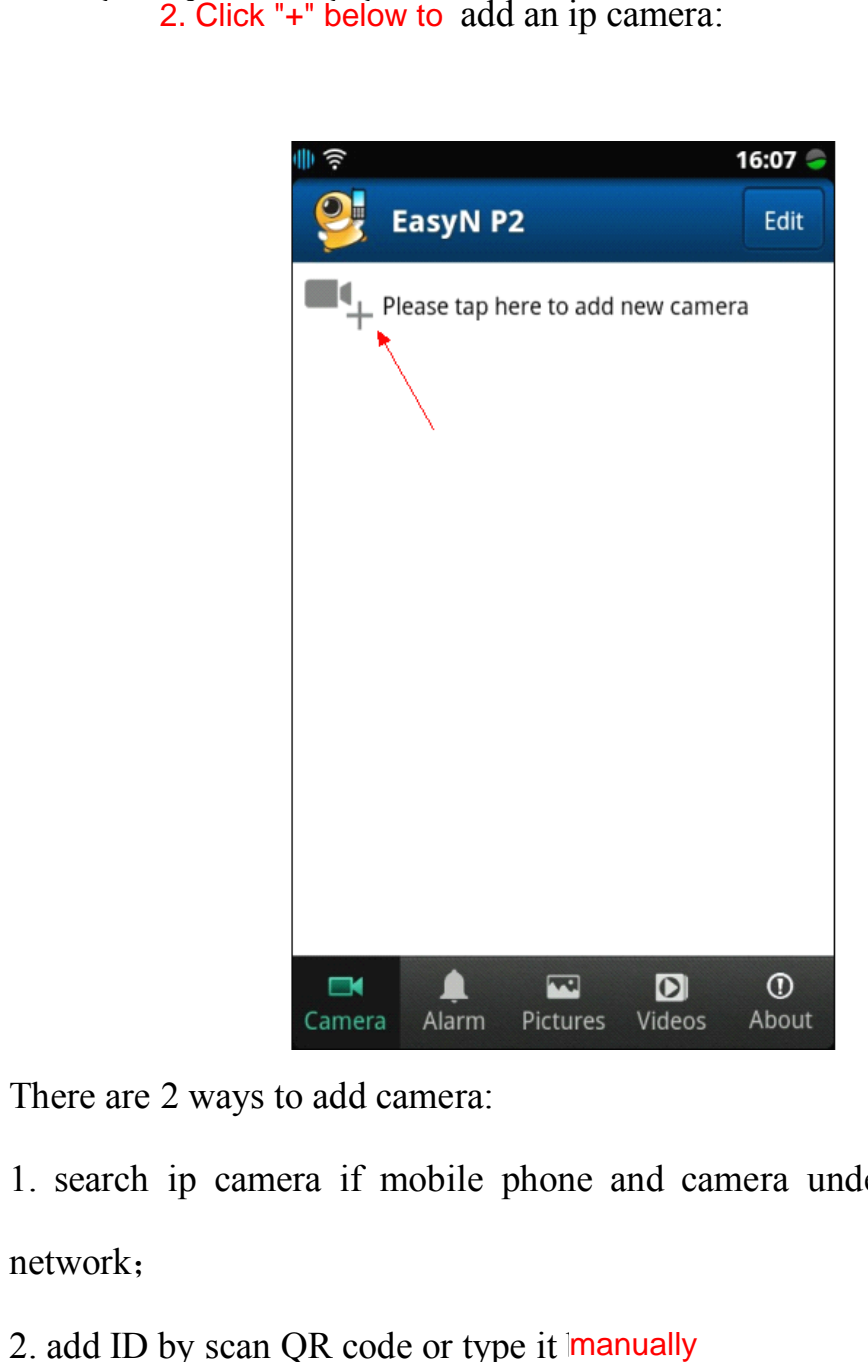

There are 2 ways to add camera:

1. search ip camera if mobile phone and camera under same router's network;

2. add ID by scan QR code or type it manually

# **1. search ip camera when mobile phone and camera under same**

#### **router's network**

Click "search" button , find the cameras in LAN

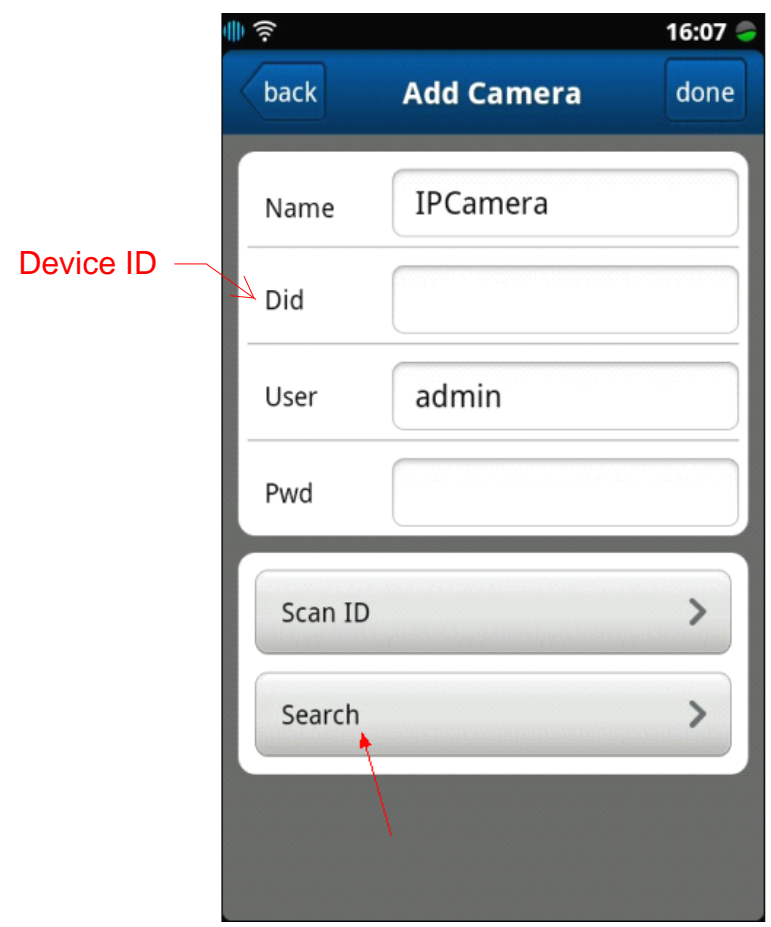

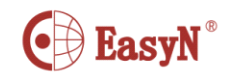

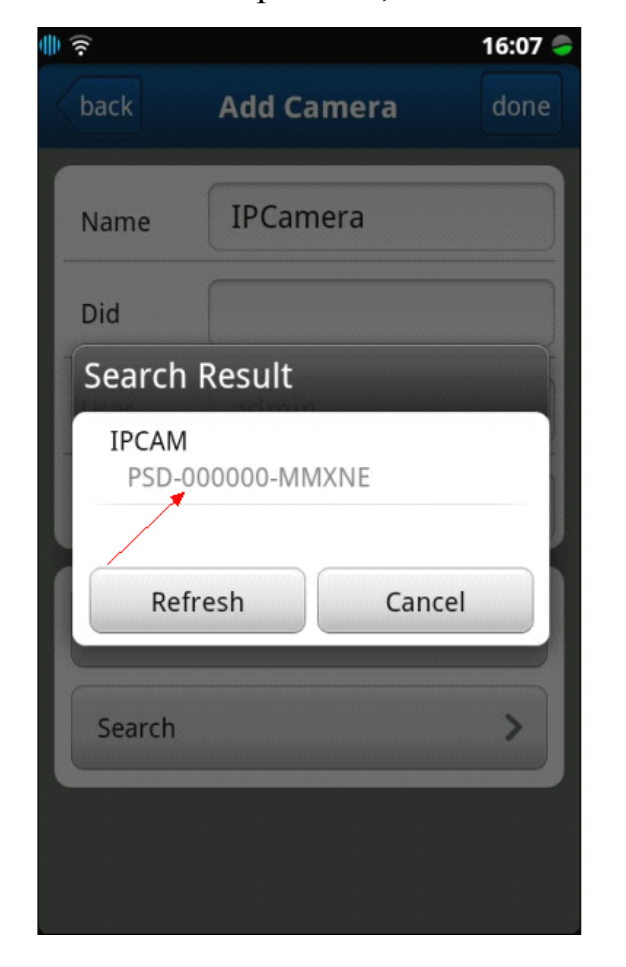

Click the ID which the arrow point to ,then add in the "Device ID"

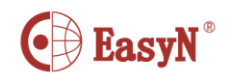

The factory default password is blank, don't input any words

After finish click "done" button at [top](app:ds:top) [right](app:ds:right) [corner](app:ds:corner)

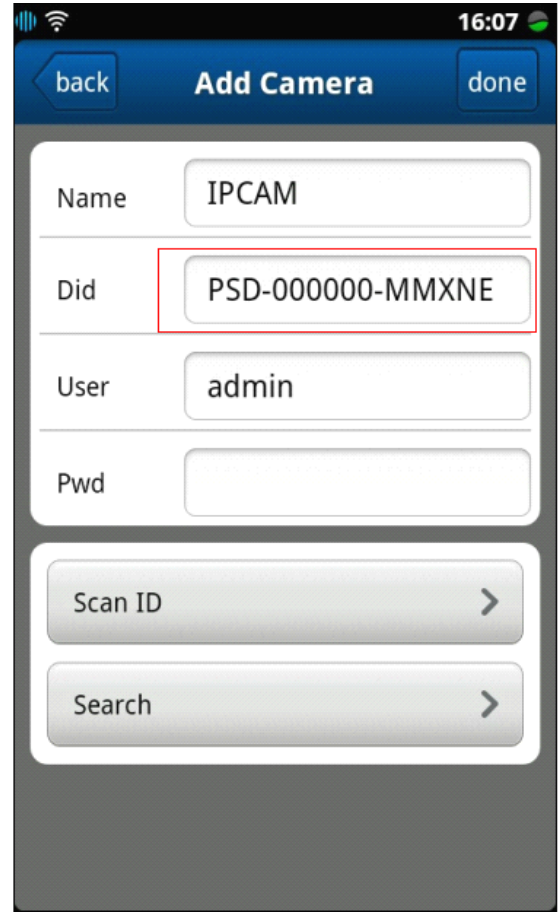

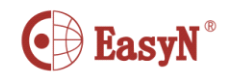

When we add camera successfully we can find camera on list

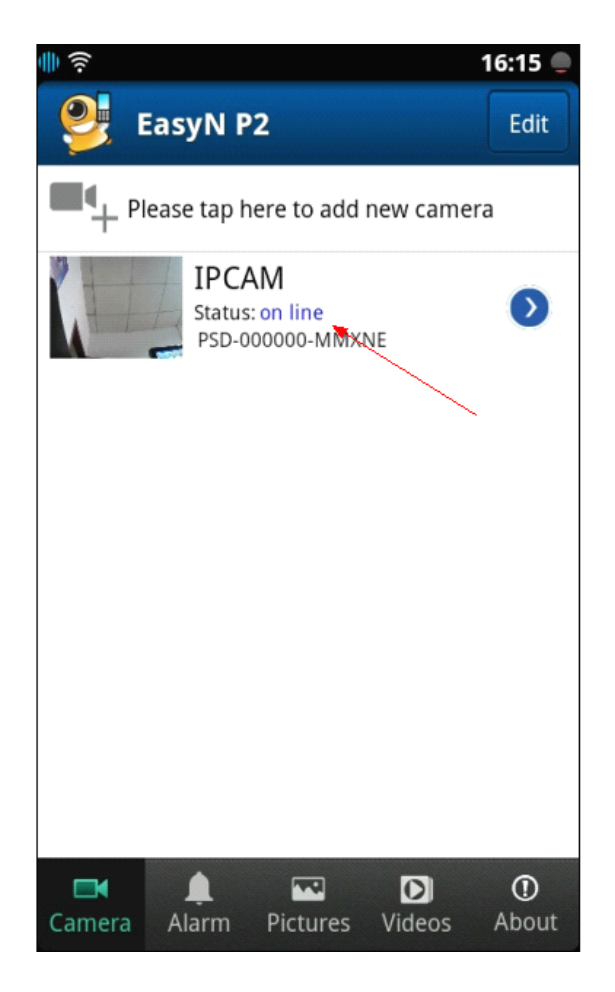

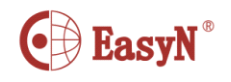

2、Add camera By scan QR code on packaging or product

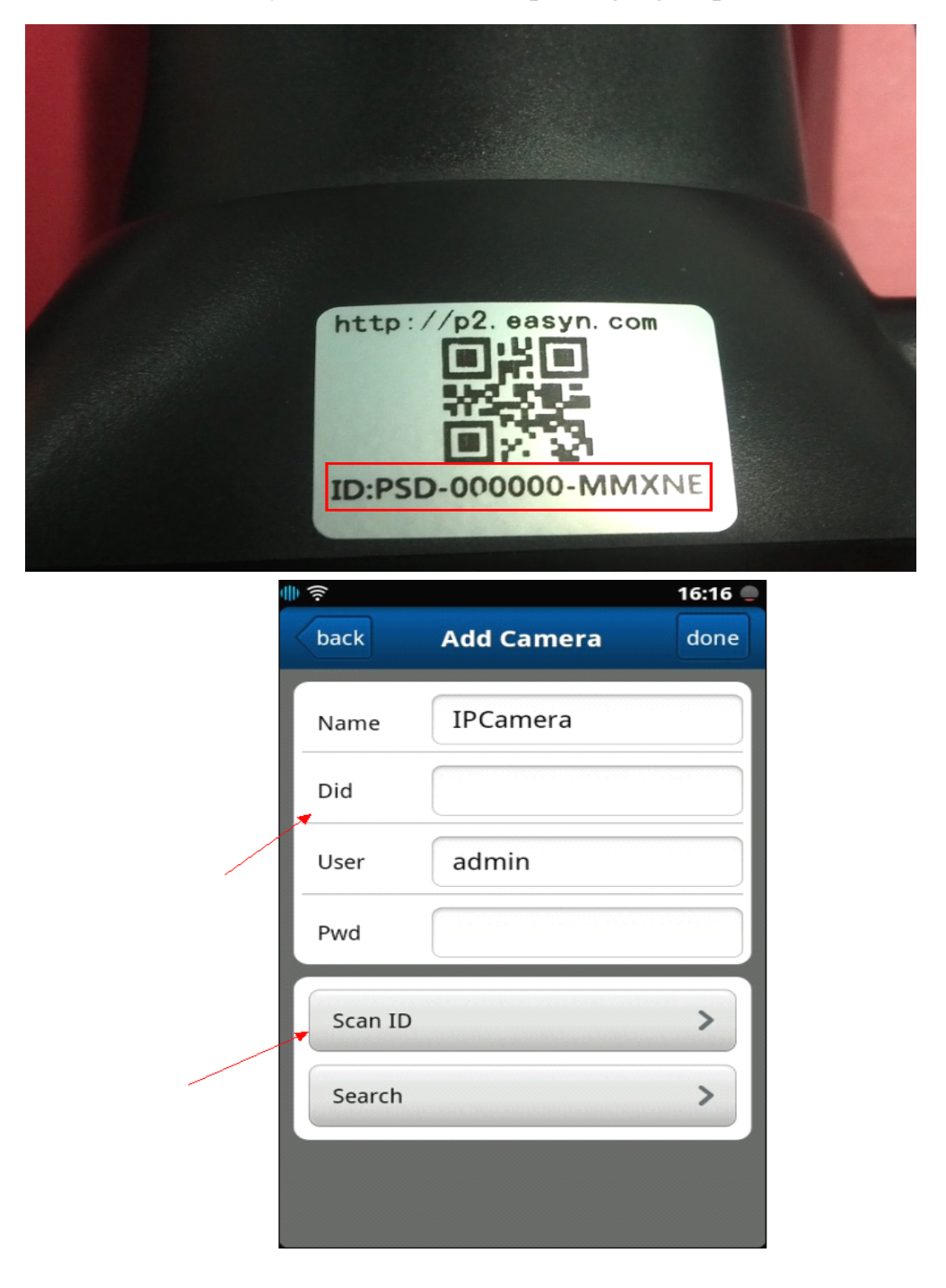

The Device ID is the [character](app:ds:character) [string](app:ds:string) composed of fourteen letters and Numbers .

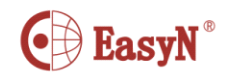

Find QR code on packaging or camera

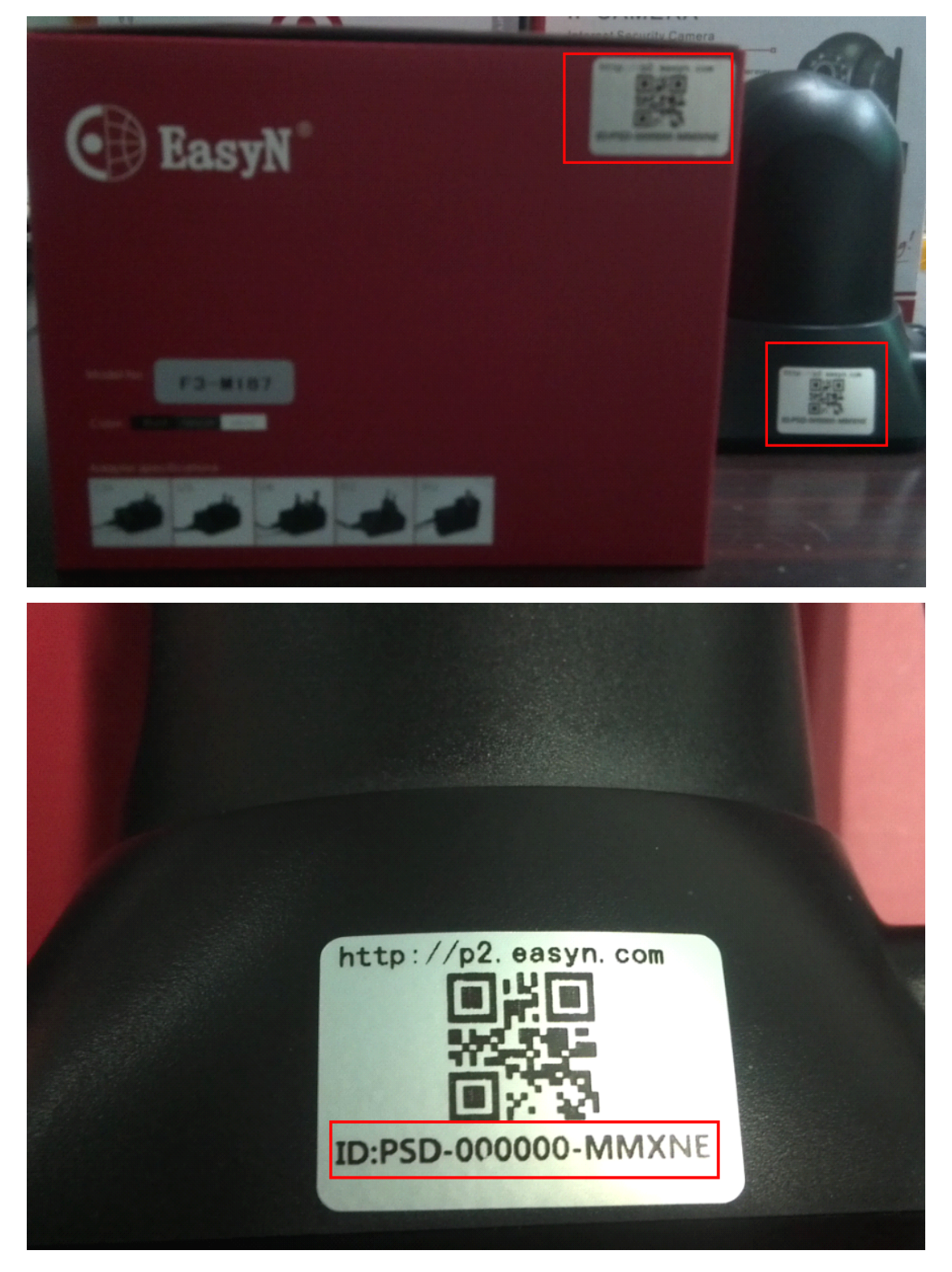

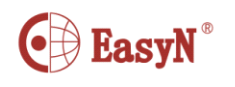

Select the "scan bar code" and then select "Bar-code scanner". (remarks:when the phone only have one scan software, it will enter to the scan status directly.)

Scan the QR Code of the label sticked in your camera ,or package.

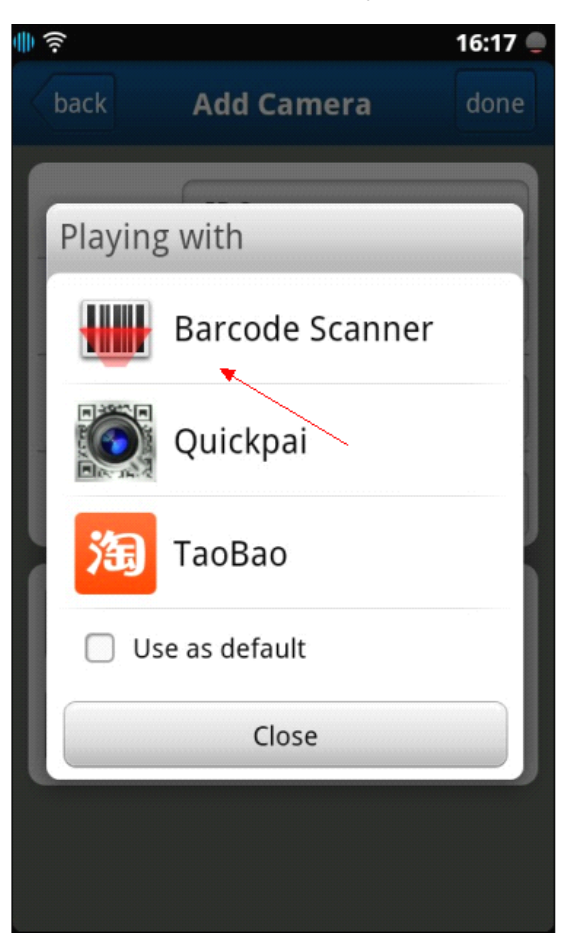

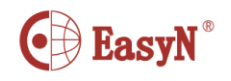

or, 3. Input manually. user need type fourteen character string to the ID

input bar

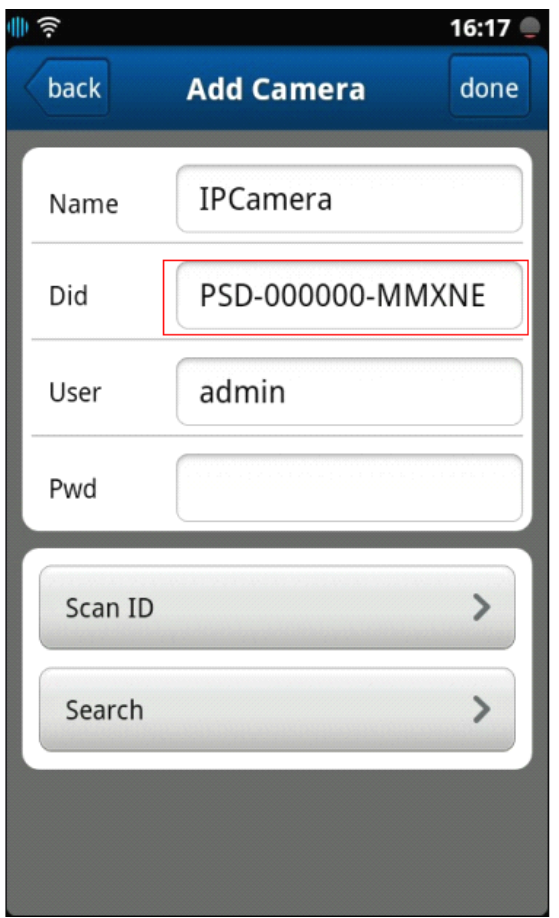

The factory default password is blank, don't input any words

After finish click "done" button at [top](app:ds:top) [right](app:ds:right) corner

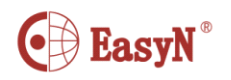

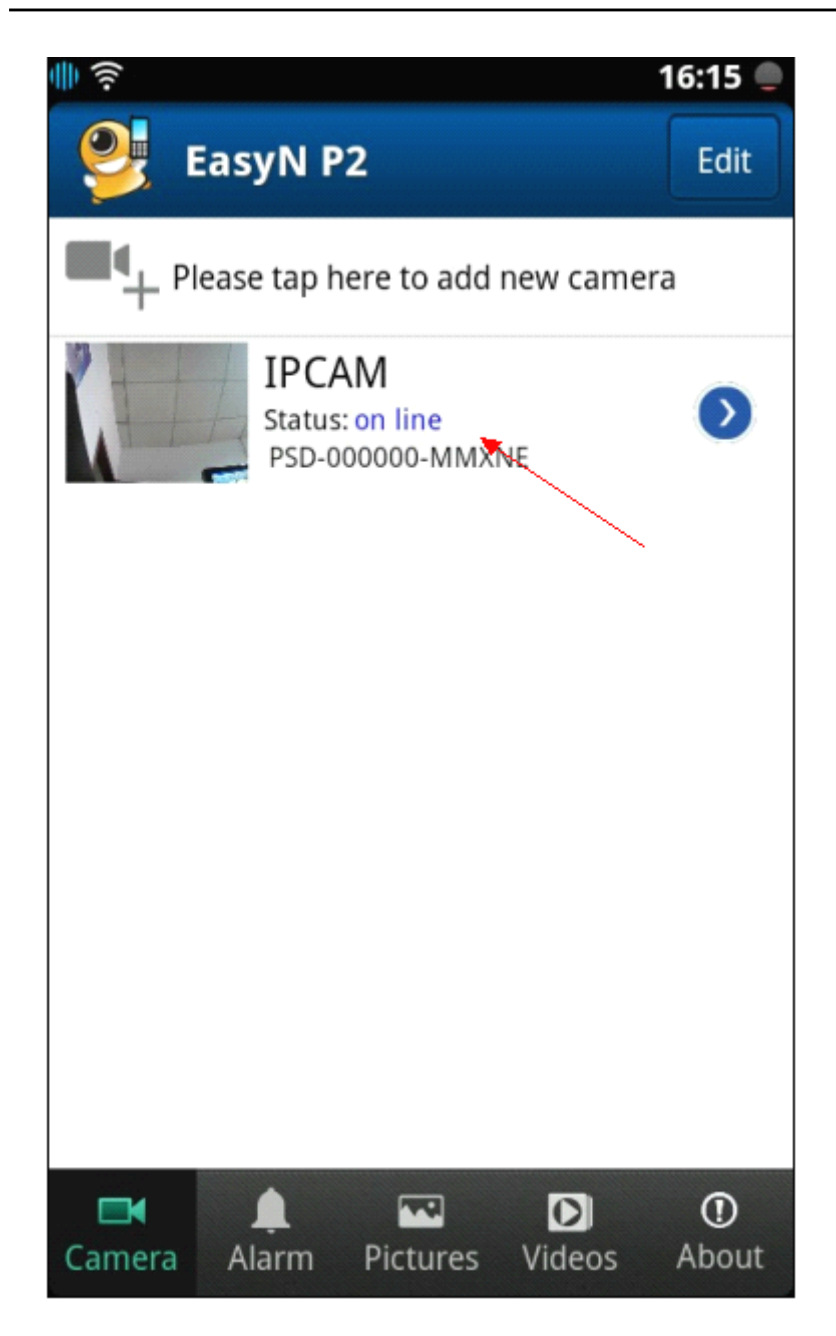

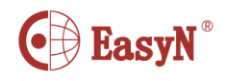

## **D.** Remote monitor and snapshot

After the camera successful added it will show "online" or "connect fail"etc.

Click "online" camera and ge<sup>t</sup> the live feed.

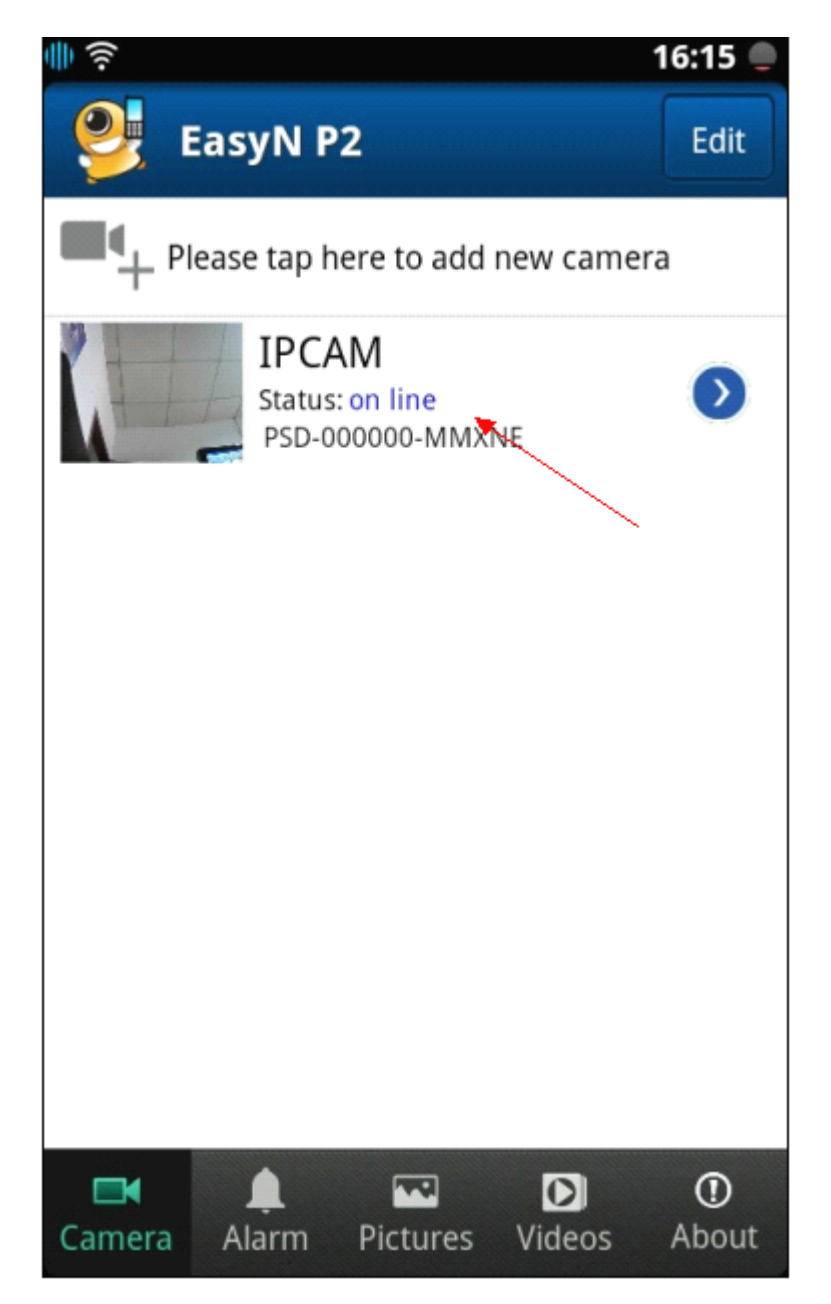

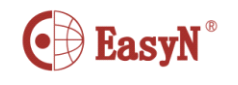

Watch the real time image:

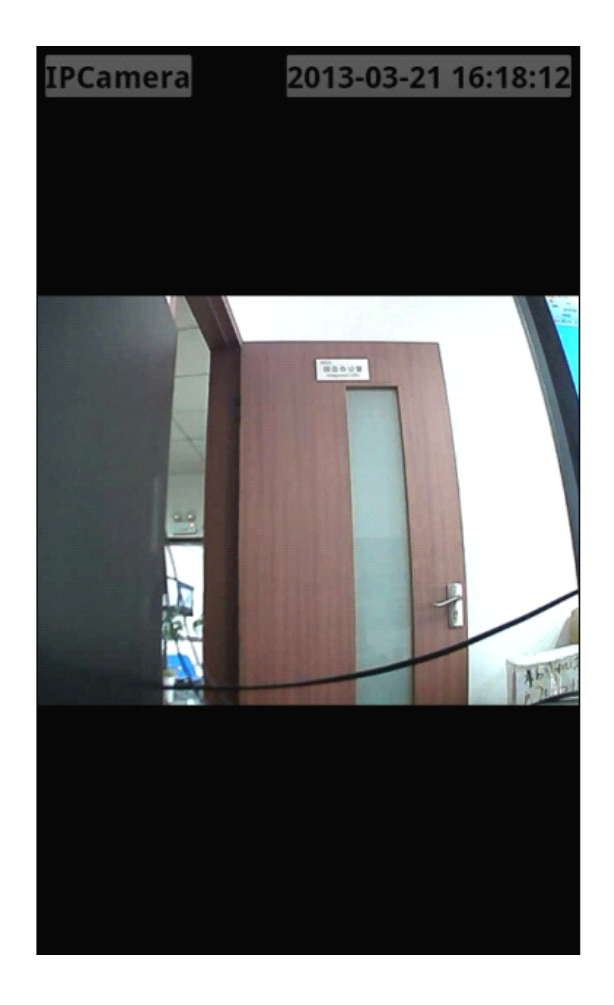

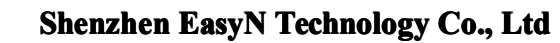

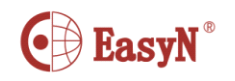

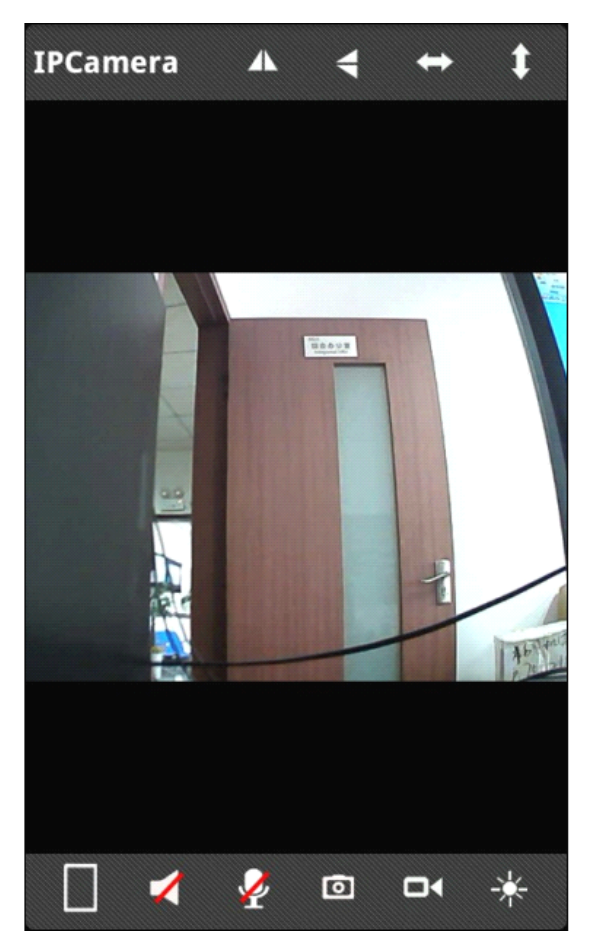

Click the image, it will show these icons :

from left to right, the upper icon is :

Mirror horizontally、flip、horizontal patrol、vertical patrol

note: patrol is work all the time, if you don't click, discolor, it won't stop work

at the bottom, it is:

Horizontal full show, audio mute, talk, snapshot, record, lightness

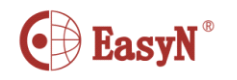

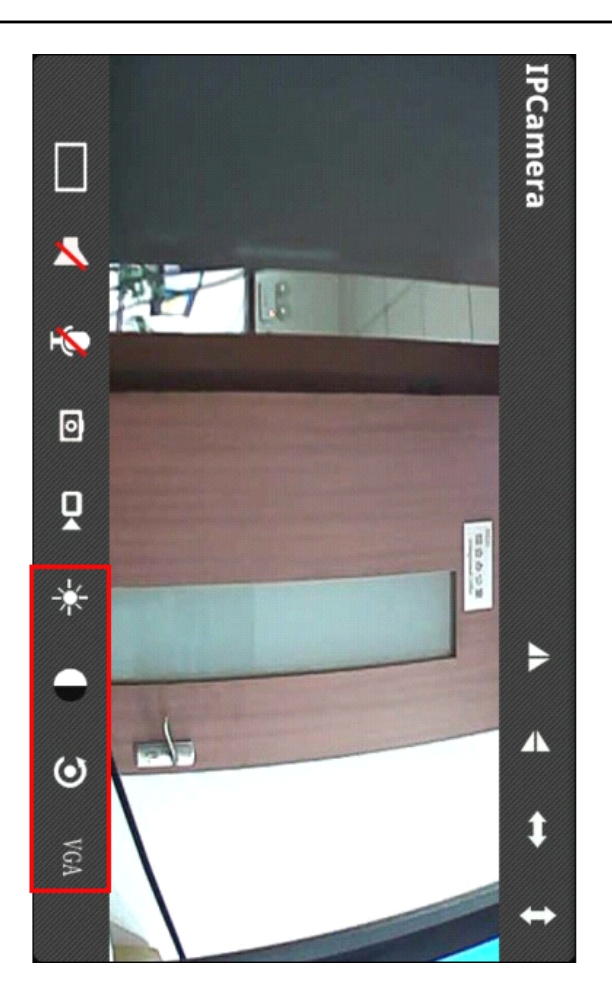

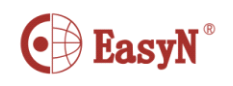

#### **camera** setting E.

## 1. wifi setting

Select the "online" camera in the camera list, click the right arrow , then enter the setting page

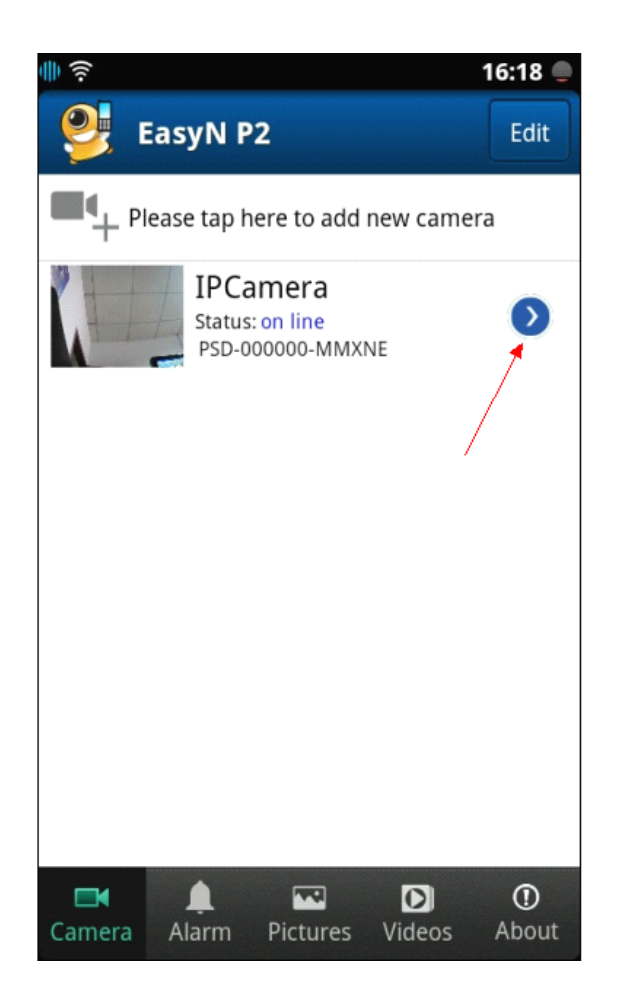

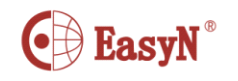

# Click :wifi setting"

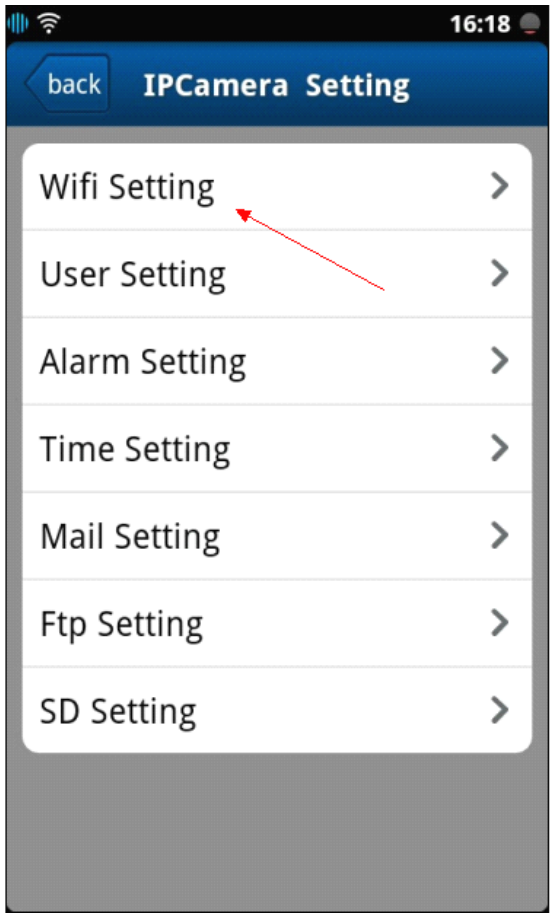

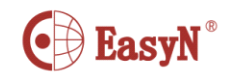

## Click " WiFi Manager"

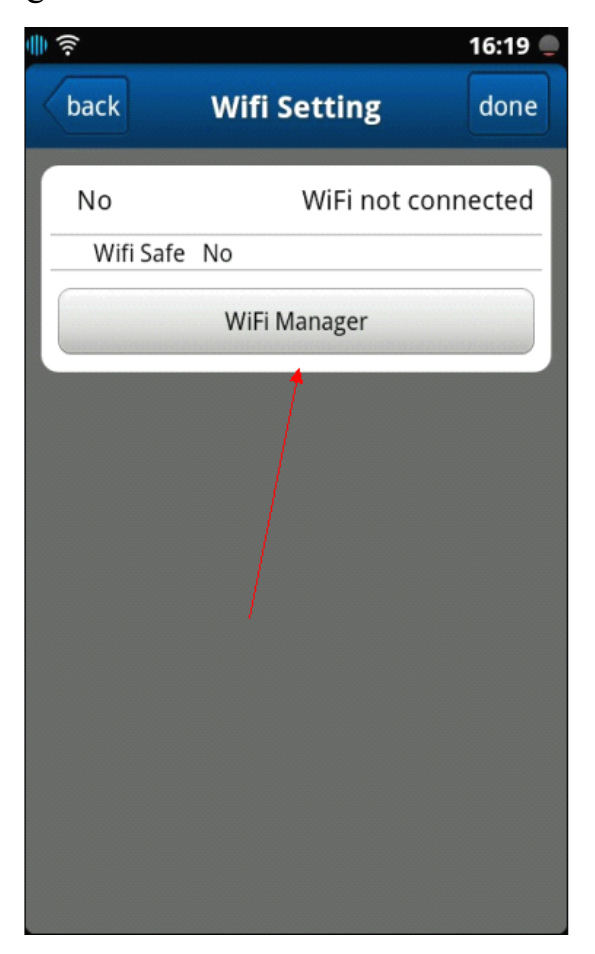

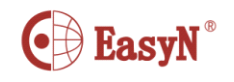

Choose your router's SSID when your camera search out your wireless router

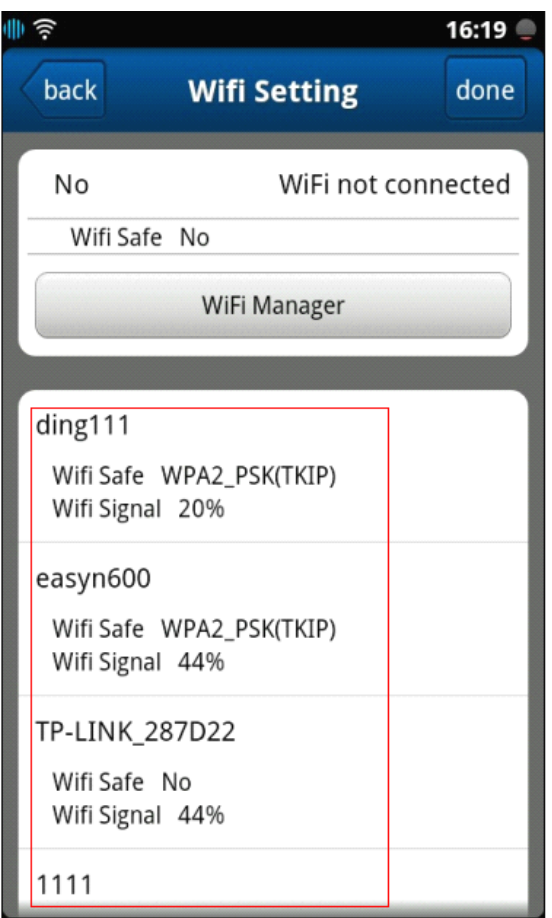

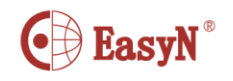

## Type wifi password,then click done

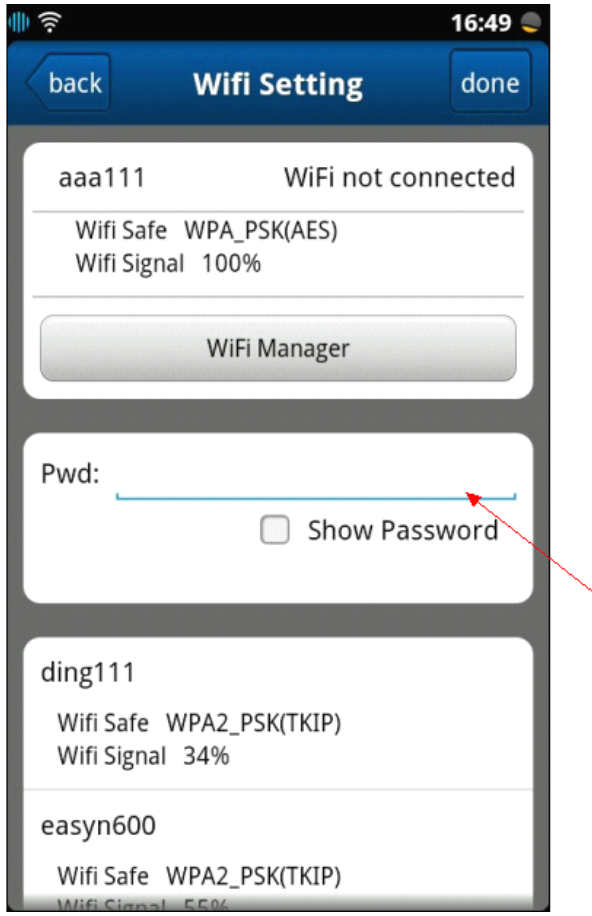

Camera will restart automatically after <sup>a</sup> pan tilt cycle,Camera will connect wifi automatically, and then network cable can be removed.

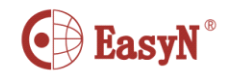

**user setting** ---click "modify security code"

click "user setting"

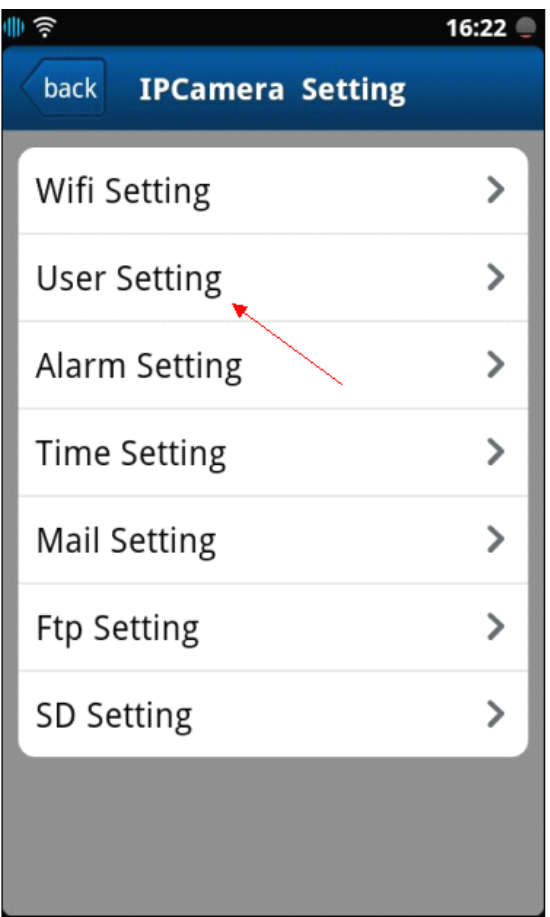

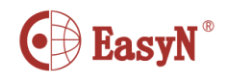

Enter the modify page, the default user name is admin, none password,

the user name and password both can modify

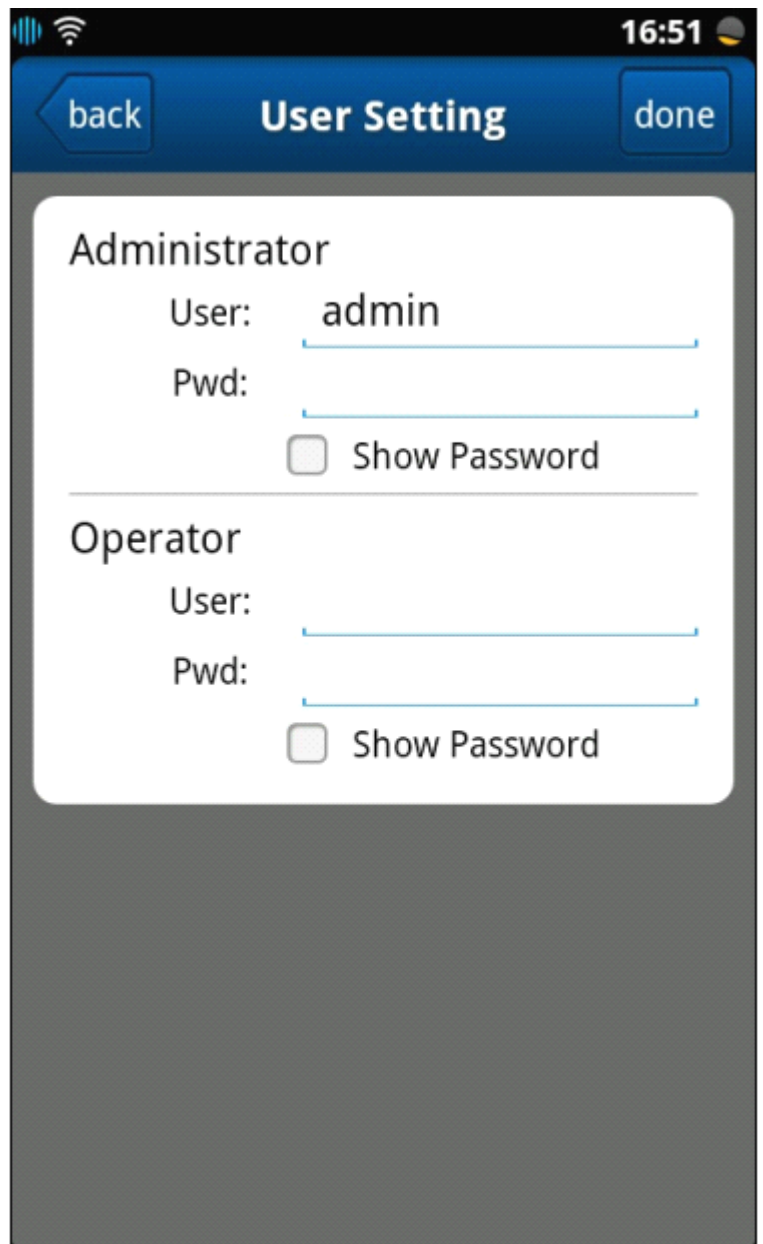

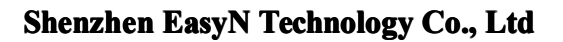

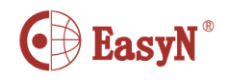

After modify, click finish, camera will reboot

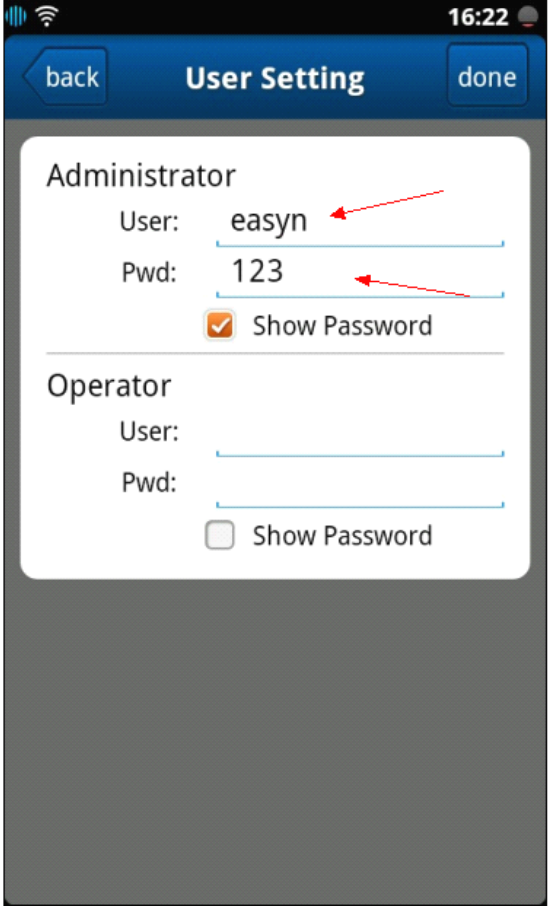

**Remark:for** user's **privacy please change default password** *password* **password password please use** *parameralling handy* **to press and hold the reset button for 5 seconds,after seconds,afterthe camera restart,password restart,passwordrestart,password will reset to blank and username usernameis admin**